## **Viewing Loan E-Statements**

- Sign into your Online Banking account
- Select Accounts on the Left panel (see screenshot)

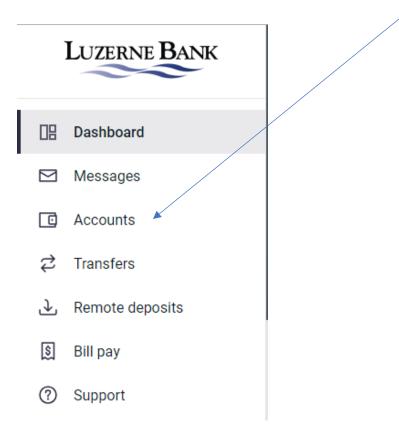

- When in the Account in the upper right choose Statements.

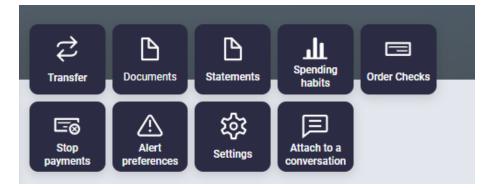

- Select the Account or Accounts that you want to see Statements for.

| Account(s)    |   | Document Type |  | Date Range  |   |        |
|---------------|---|---------------|--|-------------|---|--------|
| Check Plus    | • | All           |  | Most Recent | • | Filter |
| II AII        |   |               |  |             |   |        |
| Check Plus    |   |               |  |             |   |        |
| Checking      |   |               |  |             |   |        |
| Free Checking |   |               |  |             |   |        |
| HELOC 0012    |   |               |  |             |   |        |

- Choose the Document Type that you want to see or leave it at ALL.

| Account(s)      |   | Document  | Туре | Date Range  |   |        |
|-----------------|---|-----------|------|-------------|---|--------|
| Multi-Select +2 | * | All       | Ψ.   | Most Recent | * | Filter |
|                 |   | All       |      |             |   |        |
|                 |   | Statement |      |             |   |        |
|                 |   | Notice    |      |             |   |        |
|                 |   | Tax       |      |             |   |        |

- Choose the Date Range for the Documents that you want to see.

| Account(s)      | Docum | ent Type | Date Range |                     |  |        |
|-----------------|-------|----------|------------|---------------------|--|--------|
| Multi-Select +2 | •     | All      |            | Most Recent         |  | Filter |
|                 |       |          |            | Most Recent         |  |        |
|                 |       |          |            | Current Month       |  |        |
|                 |       |          |            | Prior Month         |  |        |
|                 |       |          |            | Prior 3 Months      |  |        |
|                 |       |          |            | Prior 6 Months      |  |        |
|                 |       |          |            | Prior Calendar Year |  |        |
|                 |       |          |            | Date Range          |  |        |

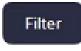

- Then click the FILTER button to start the search
- Your Results will display. Click on the Description to open/view the document.

| Account(s)      |            | Document Type | Date Range                             |          |
|-----------------|------------|---------------|----------------------------------------|----------|
| Multi-Select +2 | <b>•</b>   | All 🔻         | Prior 3 Months                         |          |
| Account         | Date       | Туре          | Description                            | Download |
| HELOC 0012      | 08/18/2023 | Statement     | TimeLine Billing Statement August 2023 | ٹ        |
| HELOC 0012      | 07/20/2023 | Statement     | TimeLine Billing Statement July 2023   | ىك       |
| HELOC 0012      | 06/20/2023 | Statement     | TimeLine Billing Statement June 2023   | ىك       |